### <span id="page-0-0"></span>**SONY**

[Hjälpguide](#page-0-0)

LCD-bildskärm SDM-U27M90

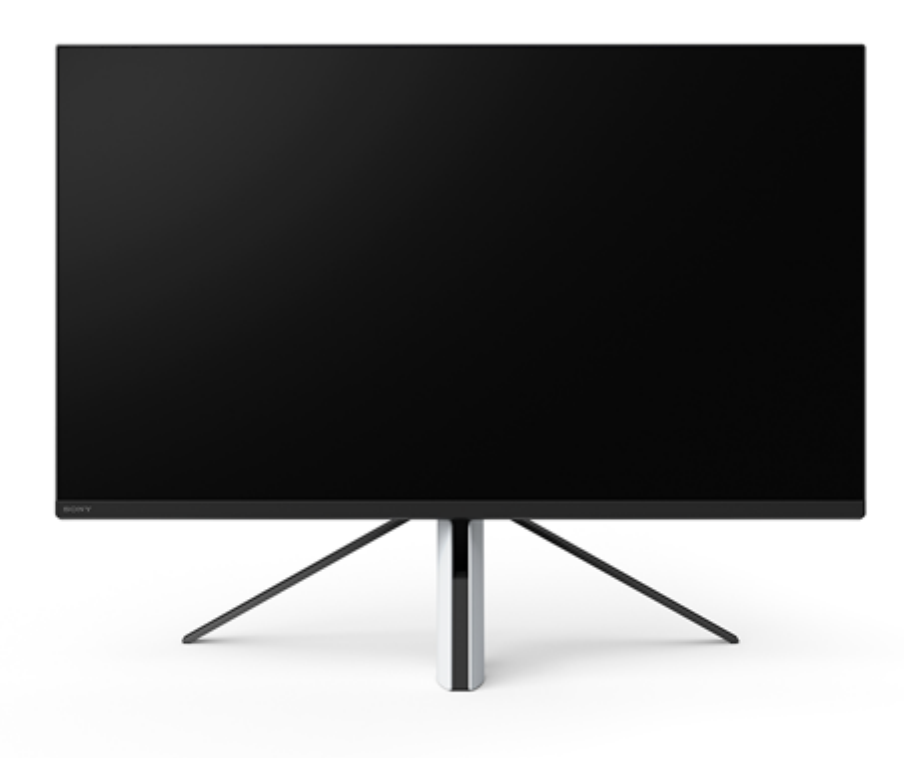

Använd denna hjälpguide om du stöter på frågor eller problem när skärmen används.

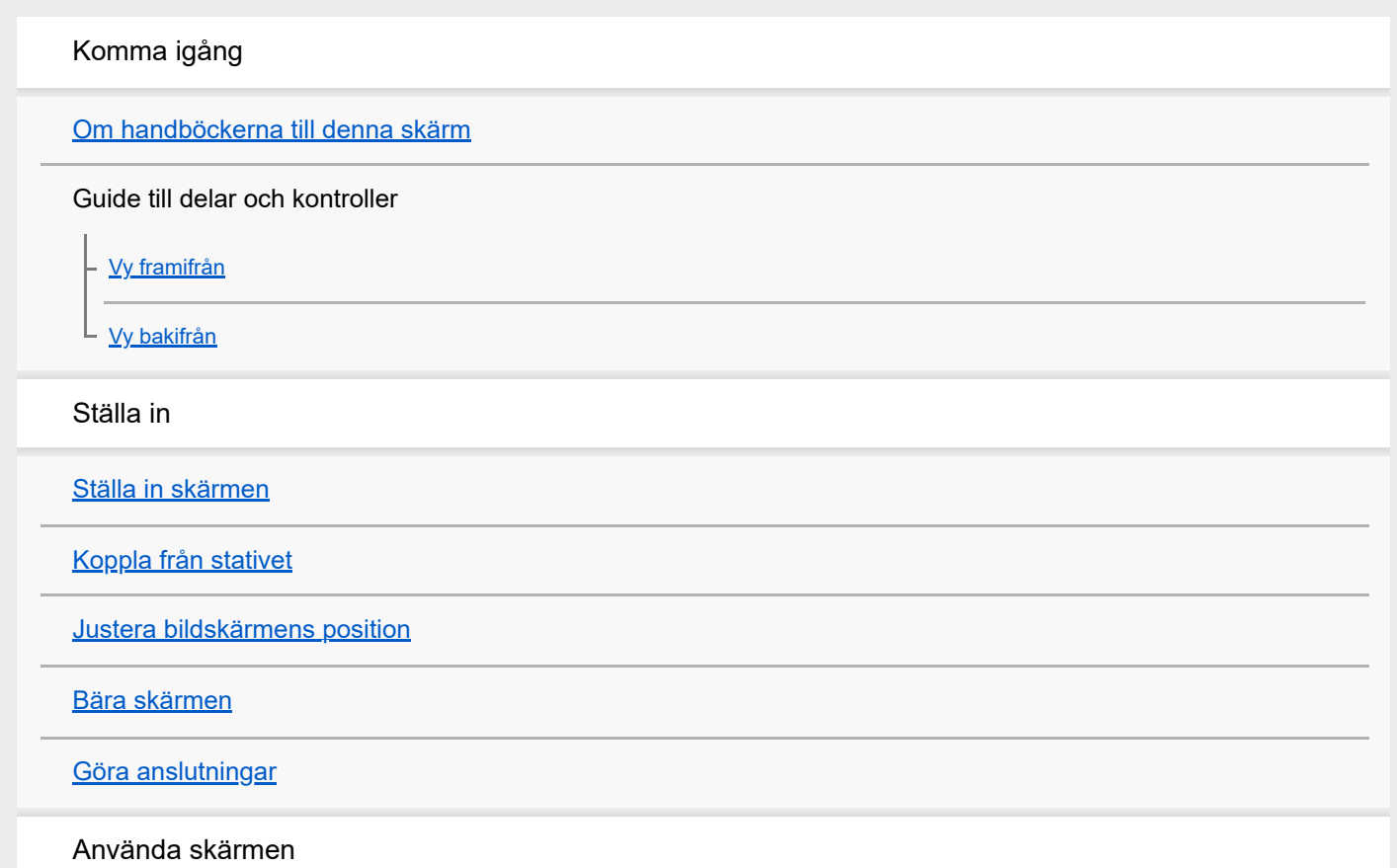

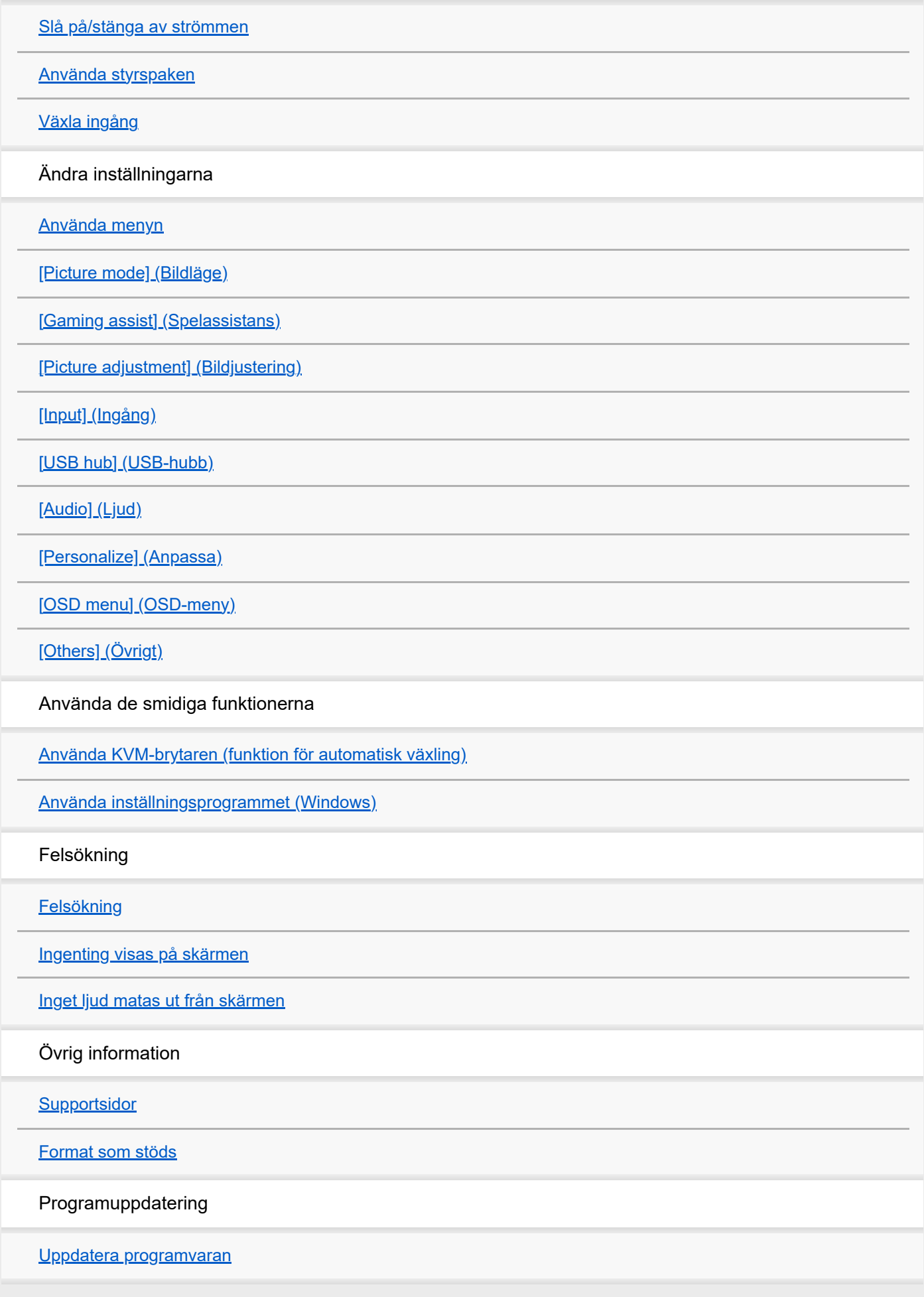

### <span id="page-2-0"></span>**Om handböckerna till denna skärm**

Innehållet som förklaras i denna handbok är följande.

#### **Startguide**

Beskriver den inställning och anslutning som krävs för att börja använda skärmen.

#### **Bruksanvisning**

Beskriver säkerhetsföreskrifterna.

#### **Hjälpguide (denna handbok på Internet)**

Beskriver hur denna skärm används.

#### **OBS!**

Skärmens design och specifikationer kan ändras utan föregående meddelande.

#### **Tips**

- Bokstäver inom hakparentes [--] som visas på skärmen indikerar menyalternativen.
- Detaljerna kan utelämnas från illustrationerna.
- Det går att hämta startguiden från supportsidan.

#### **Relaterade avsnitt**

[Supportsidor](#page-35-0)

# <span id="page-3-0"></span>**SONY**

[Hjälpguide](#page-0-0)

LCD-bildskärm SDM-U27M90

# **Vy framifrån**

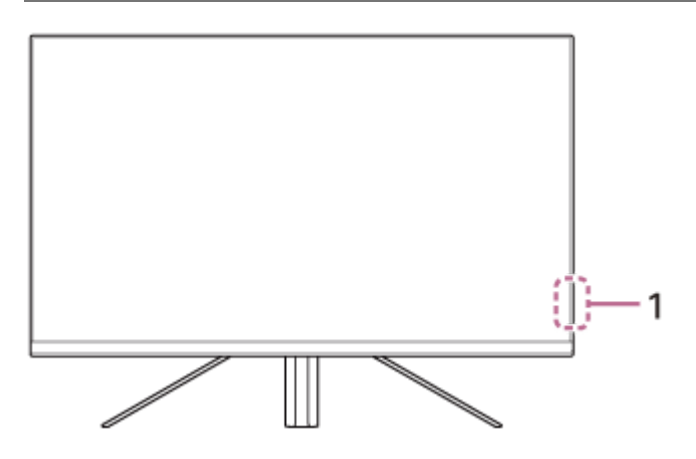

#### **Lysdiod för ström 1.**

Indikerar skärmens status.

- Vit: ström på
- Gul: standbyläge
- Av: ström av

#### <span id="page-4-0"></span>**SONY**

[Hjälpguide](#page-0-0)

LCD-bildskärm SDM-U27M90

# **Vy bakifrån**

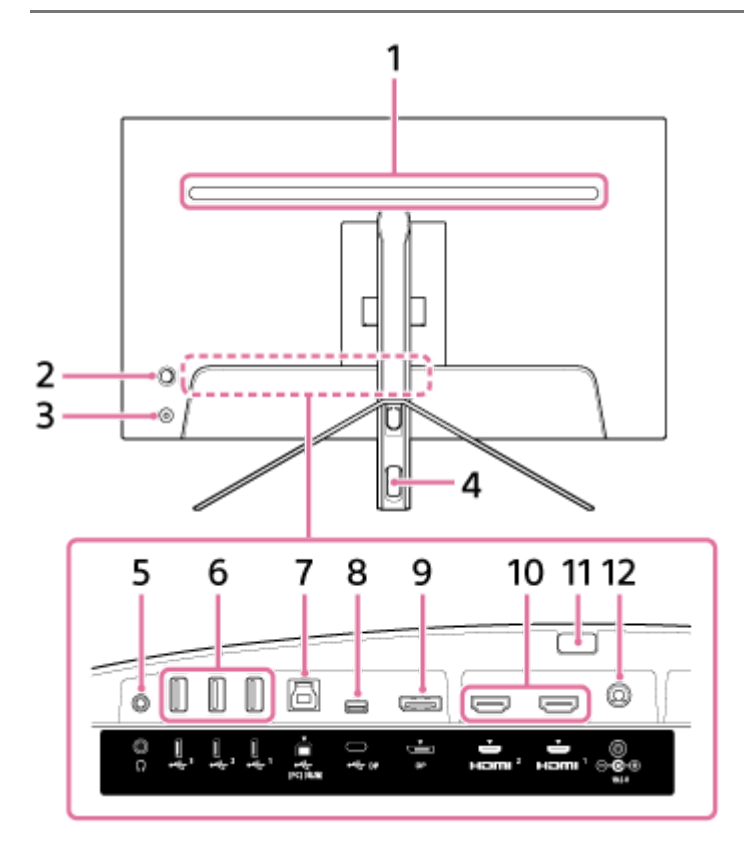

#### **Lysdiod bak 1.**

Tänds när strömmen är på.

Du kan också ställa in färgen på lysdioden eller stänga av den.

#### **Styrspak 2.**

Utför volymjustering, justering av ljusstyrkan, val av ingång och olika inställningar genom att visa menyn.

#### **Strömknapp 3.**

Slår på strömmen till skärmen. Skärmen stängs av om du trycker på denna knapp när skärmen är påslagen.

#### **Hål för kabeldragning 4.**

Buntar ihop kablarna som är anslutna till skärmen genom att dra dem genom hålet.

#### **Hörlursuttag 5.**

Anslut hörlurar. När hörlurarna ansluts stängs skärmens högtalare av.

#### **USB Type-A-port 1 till 3 6.**

Anslut USB-kringutrustning, t.ex. ett tangentbord eller en mus.

#### **USB Type-B-port 7.**

Anslut till USB-porten på en dator.

#### **USB Type-C-utgång 8.**

Anslut till en dator utrustad med USB Type-C-uttag.

#### **9. DisplayPort-port**

Anslut till en dator utrustad med DisplayPort-utgång.

#### **HDMI-port 1, 2 10.**

Anslut till en spelkonsol eller dator utrustad med HDMI-utgång.

#### **Stativfrigöringsknapp 11.**

Tryck för att frigöra stativet.

#### **DC-ingångsterminal 12.**

Anslut nätadaptern (medföljer).

#### **Relaterade avsnitt**

- [\[Personalize\] \(Anpassa\)](#page-25-0)
- [Använda styrspaken](#page-13-0)
- [Koppla från stativet](#page-7-0)

<span id="page-6-0"></span>[Hjälpguide](#page-0-0)

LCD-bildskärm SDM-U27M90

# **Ställa in skärmen**

Se startguiden för inställning och anslutning av skärmen. Den går också att hämta från supportsidan nedan.

- För kunder i USA <https://www.sony.com/electronics/support>
- För kunder i Kanada <https://www.sony.ca/en/electronics/support>
- För kunder i Europa <https://www.sony.eu/support>
- För kunder i Kina [https://service.sony.com.cn](https://service.sony.com.cn/)
- För kunder i Asien (eller andra områden) <https://www.sony-asia.com/support>

# <span id="page-7-0"></span>**Koppla från stativet**

**Stäng av skärmen, maximera höjden på stativet, placera sedan skärmen med LCD-panelen vänd nedåt. 1** Lägg en mjuk duk på en stabil yta så att ytan på LCD-panelen inte skadas. **2 Tryck på stativfrigöringsknappen på skärmens baksida. 3 Lyft upp stativet.** ഒ **4 Dra ut det från skärmen.**

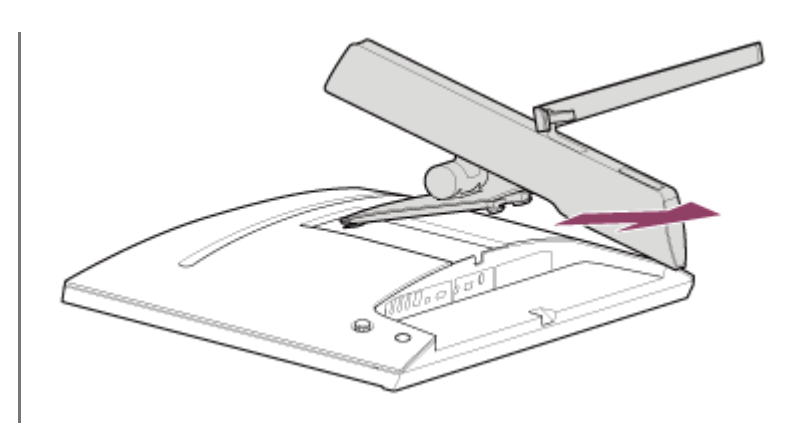

#### **OBS!**

- Håll ordentligt i stativet när det frigörs så att det inte vidrör ytan på LCD-panelen.
- Se Startguiden för information om hur du monterar tillbaka det frånkopplade stativet.

#### **Relaterade avsnitt**

- [Om handböckerna till denna skärm](#page-2-0)
- [Justera bildskärmens position](#page-9-0)

# <span id="page-9-0"></span>**Justera bildskärmens position**

Justera skärmens höjd och vinkel för att göra det lättare att titta på skärmen.

### **Justera höjden**

Håll ordentligt i skärmen och justera höjden.

Var försiktig så att du inte rör vid ytan på LCD-panelen när du justerar positionen.

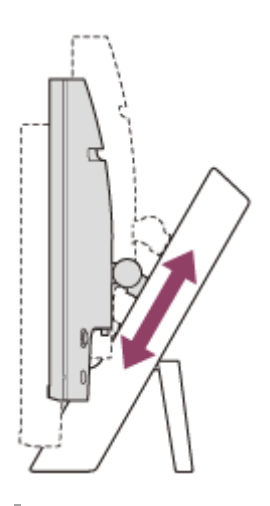

### **Justera vinkeln**

Håll ordentligt i skärmen och justera vinkeln. Var försiktig så att du inte rör vid ytan på LCD-panelen när du justerar positionen.

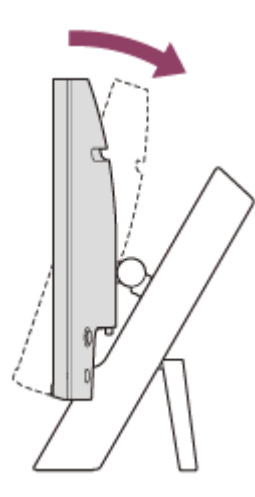

<span id="page-10-0"></span>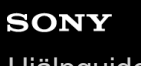

[Hjälpguide](#page-0-0)

LCD-bildskärm SDM-U27M90

# **Bära skärmen**

Vänd skärmen mot dig och håll i vänster och höger undersida med båda händerna när du bär skärmen. Var försiktig så att du inte rör vid ytan på LCD-panelen när du bär skärmen.

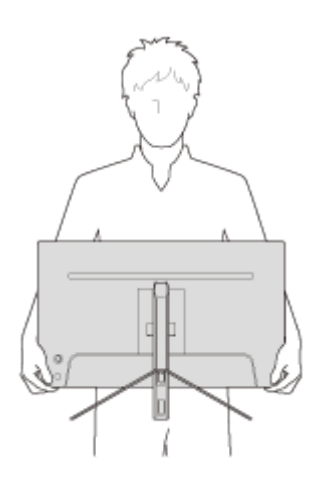

# <span id="page-11-0"></span>**SONY**

[Hjälpguide](#page-0-0)

LCD-bildskärm SDM-U27M90

# **Göra anslutningar**

Du kan ansluta enheter, t.ex. en dator och/eller en spelkonsol, till denna skärm.

#### **OBS!**

Se till att koppla från nätkabeln till skärmen när kablar ska anslutas från andra enheter.

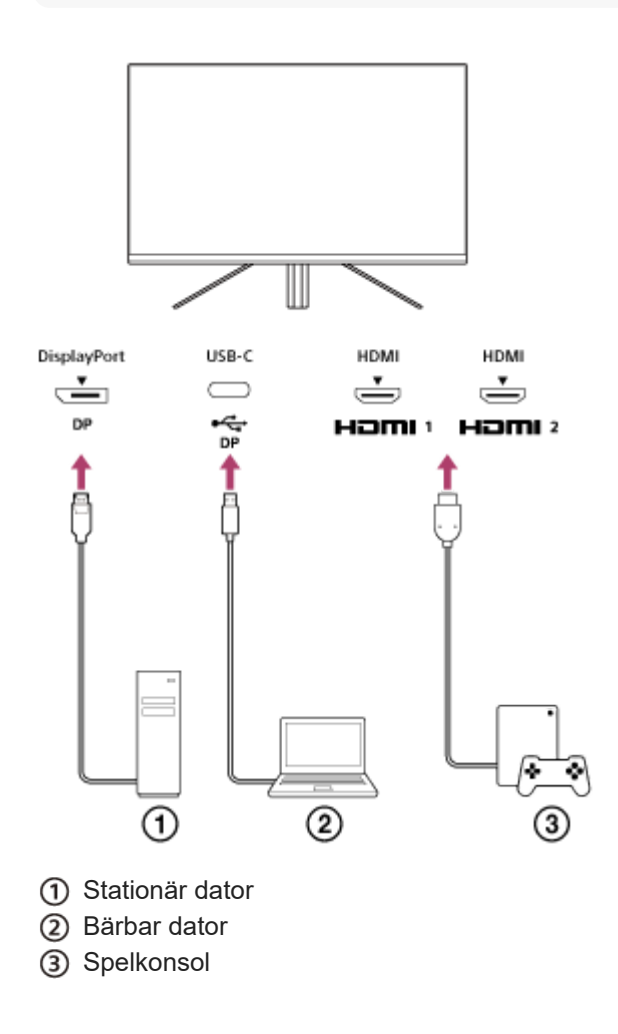

# <span id="page-12-0"></span>**SONY** [Hjälpguide](#page-0-0)

LCD-bildskärm SDM-U27M90

### **Slå på/stänga av strömmen**

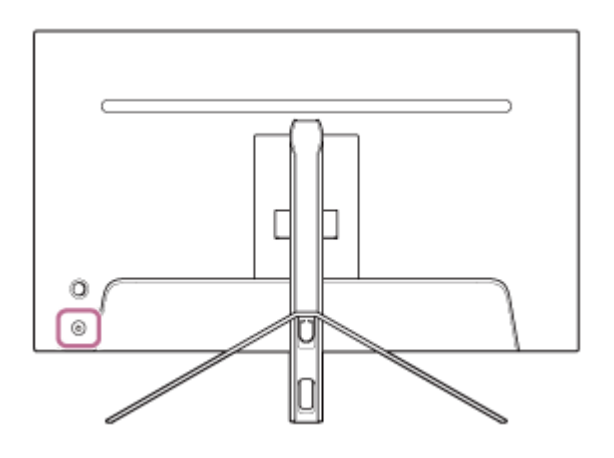

#### **Tryck på strömknappen.**

Strömindikatorn lyser vit och skärmen slås på. Se till att ansluten enhet slås på om ingenting visas på skärmen.

#### **Tryck på strömknappen för att stänga av. 2**

Strömindikatorn slocknar och skärmen stängs av.

#### **Tips**

**1**

Utan ingångssignal växlar skärmen till standbyläget och strömindikatorn lyser gul.

<span id="page-13-0"></span>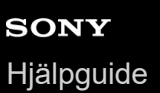

# **Använda styrspaken**

Du kan använda styrspaken för att utför volymjustering, justering av ljusstyrkan, val av ingång och olika inställningar genom att visa menyn.

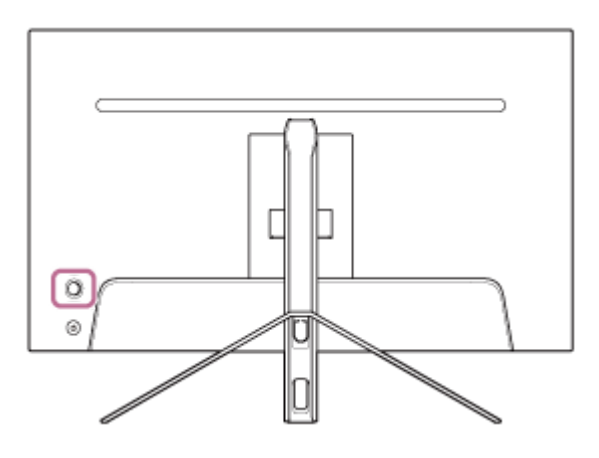

### **Justera volymen**

Flytta styrspaken på skärmens baksidan åt vänster eller höger när menyn inte visas.

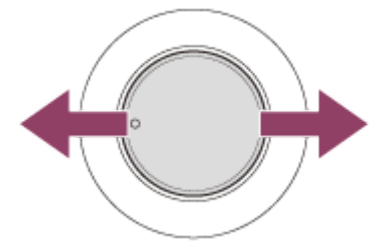

Skärmen för volymjustering visas och du kan utföra följande åtgärder.

- Flytta den åt höger (utskjutande sidan), sett framifrån, för att höja volymen och flytta den åt vänster för att sänka volymen.
- Flytta styrspaken nedåt för att stänga av ljudet.
- Om du flyttar styrspaken uppåt när skärmen för avstängt ljud visas avbryts det avstängda ljudet och den återgår till skärmen för volymjustering.
- Skärmen för volymjustering försvinner när du trycker på styrspaken när skärmen visas eller ingen åtgärd utförs under en viss tid.

#### **Tips**

Det går att ställa in volymen för hörlursuttaget och volymen för den inbyggda högtalaren separat.

### **Justera skärmens ljusstyrka**

Flytta styrspaken på skärmens baksidan upp eller ner när menyn inte visas.

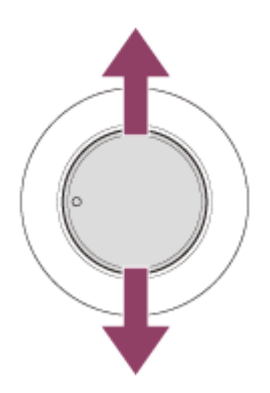

Skärmen för justering av ljusstyrka visas och du kan utföra följande åtgärder.

- Flytta den uppåt eller åt höger för att göra skärmen ljusare och flytta den nedåt eller åt vänster för att göra skärmen mörkare.
- Skärmen för justering av ljusstyrka försvinner när du trycker på styrspaken när skärmen visas eller ingen åtgärd utförs under en viss tid.

# **Visa menyn**

Tryck på styrspaken på skärmens baksidan när menyn inte visas.

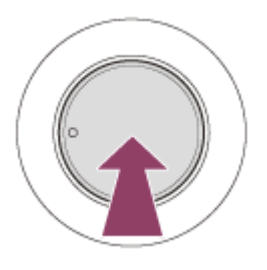

Menyn visas och du kan välja ingång och utföra olika inställningar genom att flytta styrspaken upp, ner, åt vänster eller åt höger.

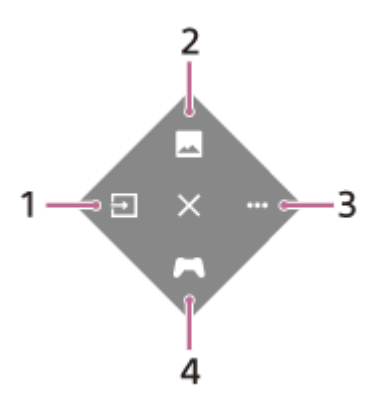

- **1.** Välj ingång.
- **2.** Justera bildkvaliteten.
- **3.** Gör inställningar som relaterar till denna skärm.
- **4.** Gör inställningar av användbara funktioner när du spelar.

#### **Stänga menyn**

Flytta styrspaken flera gånger åt vänster.

#### **Relaterade avsnitt**

- [\[Picture adjustment\] \(Bildjustering\)](#page-20-0)
- [\[Others\] \(Övrigt\)](#page-27-0)
- [\[Gaming assist\] \(Spelassistans\)](#page-19-0)
- [Använda menyn](#page-17-0)

<span id="page-16-0"></span>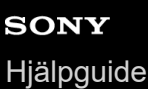

# **Växla ingång**

Denna skärm väljer automatiskt ingång till vilken signalen matas in. Om det finns flera ingångssignaler väljs ingången i följande prioritetsordning. HDMI 1→HDMI 2→DisplayPort→USB-C Växla ingång manuellt med hjälp av styrspaken.

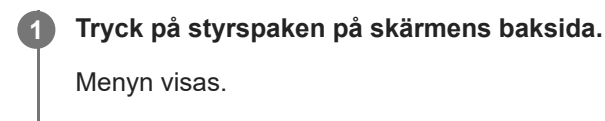

#### **Flytta styrspaken åt vänster. 2**

Menyn för val av ingång visas.

**3 Välj önskad ingång.**

**Tryck på styrspaken.**

Ingången växlar till den som valts.

#### **OBS!**

**4**

- När [Auto select] (Automatiskt val) har ställts in på [Off] (Av) väljs inte ingången automatiskt.
- När [Control for HDMI] (Kontroll för HDMI) har ställts in på [On] (På) väljs ingången för den enheten automatiskt när den slås på eller används.
- Ingången väljs inte om det inte finns någon ingångsignal.

#### **Relaterade avsnitt**

[\[Input\] \(Ingång\)](#page-22-0)

# <span id="page-17-0"></span>**Använda menyn**

Du kan utföra olika inställningar för denna skärm på skärmen för inställning av menyn.

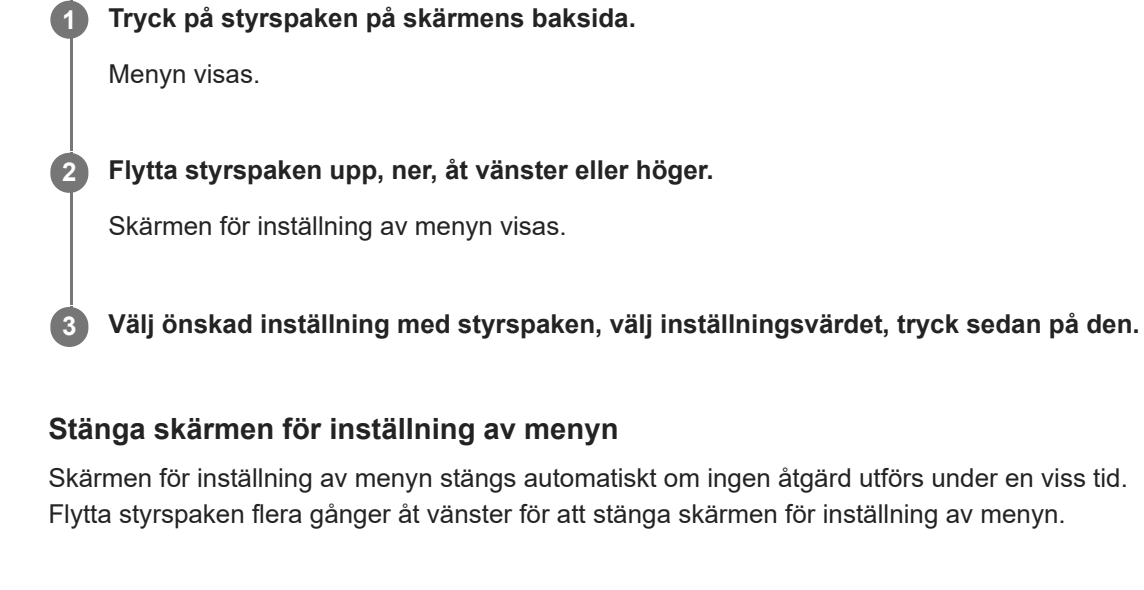

**1**

# <span id="page-18-0"></span>**[Picture mode] (Bildläge)**

Du kan välja önskad bildkvalitet bland förinställningarna och justera bildkvaliteten automatiskt.

**Tryck på styrspaken på skärmens baksida och flytta den upp, ner, åt vänster eller åt höger för att visa inställningsskärmen.**

**2 Välj önskad inställning och tryck på styrspaken.**

#### **Information om menyalternativ**

#### **[Preset mode] (Förinställt läge)**

Välj önskad inställning bland förinställningarna.

[Standard] (Standard): Standardbildkvalitetsläge.

[FPS game] (FPS-spel): Lämpligt för att spela FPS-spel (first person shooter (förstapersonsskjutare)).

[Cinema] (Bio): Lämpligt för visning av filmer och videoklipp.

[Game 1] (Spel 1), [Game 2] (Spel 2): Sparar inställningarna som justerades för [Picture adjustment] (Bildjustering) som en förinställning. Om du gör justeringar för [Picture adjustment] (Bildjustering) när du valt [Game 1] (Spel 1) eller [Game 2] (Spel 2) sparas inställningarna automatiskt.

#### **[Auto picture mode] (Automatiskt bildläge)**

När en HDMI-enhet är ansluten väljs bildkvaliteten automatiskt för att matcha det innehåll som ska spelas upp. [Off] (Av): Stänger av den här funktionen.

[On] (På): Slår på [Auto picture mode] (Automatiskt bildläge).

#### **OBS!**

När [Auto picture mode] (Automatiskt bildläge) är inställt på [On] (På) tillämpas det bildkvalitetsläge som valts för [Auto picture mode] (Automatiskt bildläge) oavsett inställningen för [Preset mode] (Förinställt läge).

#### **Relaterade avsnitt**

[\[Picture adjustment\] \(Bildjustering\)](#page-20-0)

# <span id="page-19-0"></span>**[Gaming assist] (Spelassistans)**

Du kan göra inställningar av användbara funktioner när du spelar.

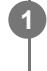

**Tryck på styrspaken på skärmens baksida och flytta den upp, ner, åt vänster eller åt höger för att visa inställningsskärmen.**

**2 Välj önskad inställning och tryck på styrspaken.**

#### **Information om menyalternativ**

#### **[Crosshair] (Hårkors)**

Slå på visning av hårkorsen i mitten av skärmen. [Off] (Av): Stänger av visning av hårkorsen. [Cursor 1] (Markör 1) till [Cursor 8] (Markör 8): Välj den form du vill visa bland 8 olika typer.

#### **[Timer] (Timer)**

Ställ in en timer för att indikera spelets återstående tid. [Off] (Av): Stänger av timern. [10:00] till [60:00]: Slår på timern med inställd tid.

#### **[Frame rate counter] (Bildhastighetsräknare)**

Visa bildhastighet per sekund i realtid. [Off] (Av): Visar inte bildhastigheten. [On] (På): Visar bildhastigheten.

#### **[Adaptive-Sync/VRR]**

Synkronisera skärmens uppdateringsfrekvens med bildhastigheten för video. När den är påslagen kan du motverka eftersläpning och flimmer på skärmen när du spelar. [Off] (Av): Stänger av den här funktionen. [On] (På): Slår på Adaptive-Sync/VRR-funktionen.

#### **[Response time] (Svarstid)**

Ändra responstiden för skärmen. Ställ in enligt hastigheten på bildrörelsen. [Standard] (Standard): Normal responstid [Fast] (Snabb): Ökar responstiden för LCD-panelen något. [Faster] (Snabbare): Ökar responstiden för LCD-panelen.

#### **[Black equalizer] (Svart equalizer)**

Förbättra synligheten i mörka områden på skärmen. [0] till [3]: Ju högre värde desto bättre synlighet i mörka områden.

# <span id="page-20-0"></span>**[Picture adjustment] (Bildjustering)**

Du kan justera bildkvaliteten, som ljusstyrka och kontrast.

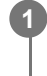

**Tryck på styrspaken på skärmens baksida och flytta den upp, ner, åt vänster eller åt höger för att visa inställningsskärmen.**

**2 Välj önskad inställning och tryck på styrspaken.**

#### **Information om menyalternativ**

#### **[Brightness] (Ljusstyrka)**

Justera skärmens ljusstyrka. [0] till [100]: Ju högre värde desto ljusare skärm.

#### **[Contrast] (Kontrast)**

Justera skärmens kontrast. [0] till [100]: Ju högre värde desto större skillnad mellan skärmens ljusstyrka och mörkhet.

#### **[Sharpness] (Skärpa)**

Justera skärmens skärpa. [0] till [100]: Ju högre värde desto klarare skärm och ju lägre värde desto mjukare skärm.

#### **[Gamma] (Gamma)**

Välj gammavärdet bland [1.8], [2.0], [2.2] och [2.4], och ställ in det till det optimala förhållandet enligt bilden. Ju lägre gammavärde desto ljusare mellanfärger (andra färger än vitt och svart).

#### **[Local dimming] (Lokal dämpning)**

Kontrollera skärmens bakgrundsbelysning individuellt enligt bilden och höj skärmens kontrast. [Off] (Av): Stänger av den här funktionen. [Low] (Låg), [High] (Hög): Välj den effektnivå du vill tillämpa.

#### **[Hue] (Färgton)**

Justera skärmens färgton. [0] till [100]: Ju högre värde desto mer grönaktig färg och ju lägre värde desto mer lilaaktig färg.

#### **[Saturation] (Mättnad)**

Justera skärmens färgdensitet. [0] till [100]: Ju högre värde desto djupare färg och ju lägre värde desto ljusare färg.

#### **[Color temperature] (Färgtemperatur)**

Justera skärmens färgtemperatur. [Neutral] (Neutral): Ställer in standardfärgtemperatur. [Warm] (Varm): Sänker färgtemperaturen (till rödaktig) på skärmen. [Cool] (Kall): Höjer färgtemperaturen (till blåaktig) på skärmen. [Custom] (Anpassa): Justerar värdena för röd, grön och blå för att ställa in önskad färgtemperatur.

- [Red] (Röd): Justerar värdet för röd.
- [Green] (Grön): Justerar värdet för grön.
- [Blue] (Blå): Justerar värdet för blå.

#### **[Aspect ratio] (Bildförhållande)**

Ställ in skärmens bildförhållande. [16:9]: Ställer in bildförhållandet till 16:9. [Auto resize] (Automatisk storleksändring): Justerar bildförhållandet i enlighet med bilden.

[4:3]: Ställer in bildförhållandet till 4:3.

[Original] (Original): Visar bilder med ursprungligt bildförhållande.

#### **Tips**

- Du kan också justera skärmens ljusstyrka genom att flytta styrspaken upp eller ner när menyn inte visas.
- När video matas in i HDR-signalformat går det inte att justera [Brightness] (Ljusstyrka).

# <span id="page-22-0"></span>**[Input] (Ingång)**

Du kan välja ingång och utföra inställningar som relaterar till ingången.

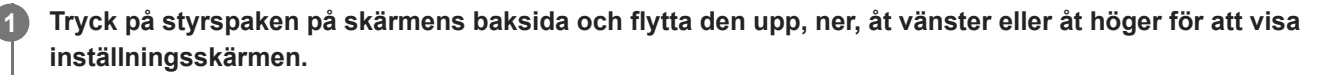

**2 Välj önskad inställning och tryck på styrspaken.**

#### **Information om menyalternativ**

**[HDMI 1]** Väljer HDMI 1-ingången.

**[HDMI 2]** Väljer HDMI 2-ingången.

**[DP]** Väljer DisplayPort-ingången.

**[USB-C (DP Alt Mode)]** Väljer USB-C-ingången.

#### **[Auto select] (Automatiskt val)**

Välj ingång automatiskt med ingångssignalen. Om det finns flera ingångssignaler väljs ingången i följande prioritetsordning. HDMI 1→HDMI 2→DisplayPort→USB-C [Off] (Av): Stänger av den här funktionen. [On] (På): Slår på funktionen för automatiskt val av ingång.

#### **[Control for HDMI] (Kontroll för HDMI)**

Med hjälp av skärmen kan du utföra åtgärder som att slå på/stänga av eller välja ingång, för den enheten som är ansluten via HDMI-kabeln.

[Off] (Av): Stänger av den här funktionen.

[On] (På): Slår på funktionen för HDMI-enhetskontroll.

#### **[DP version number] (DP-versionsnummer)**

Ställ in versionsnumret för DisplayPort. Ställ in till samma version som den anslutna enhetens DisplayPort. [1.2]/[1.4]

**1**

# <span id="page-23-0"></span>**[USB hub] (USB-hubb)**

Du kan utföra inställningar relaterade till KVM-brytaren och USB-strömförsörjningen.

**Tryck på styrspaken på skärmens baksida och flytta den upp, ner, åt vänster eller åt höger för att visa inställningsskärmen.**

**2 Välj önskad inställning och tryck på styrspaken.**

#### **Information om menyalternativ**

#### **[KVM switch 1] (KVM-brytare 1)/[KVM switch 2] (KVM-brytare 2)**

När 2 externa enheter, som en dator eller en spelkonsol, ansluts kan du använda den USB-enhet som är ansluten till skärmen för att styra någon av de externa enheter som valts.

[KVM switch 1] (KVM-brytare 1) associeras med USB-C uppströms och [KVM switch 2] (KVM-brytare 2) associeras med USB-B uppströms.

[HDMI 1 sync] (HDMI 1-synk): Länkar HDMI 1-videoingångssignalen med USB uppströms.

[HDMI 2 sync] (HDMI 2-synk): Länkar HDMI 2-videoingångssignalen med USB uppströms.

[DP sync] (DP-synk): Länkar DP-videoingångssignalen med USB uppströms.

[USB-C sync] (USB-C-synk): Länkar USB-C-videoingångssignalen med USB uppströms.

[Sync off ] (Synk av): Länkar inte.

#### **[USB charge (power off)] (USB-laddning (ström av))**

Ställ in om enheten som är ansluten till USB-uttaget ska laddas när skärmen befinner sig i standbyläge.

[Off] (Av): Laddar inte i standbyläge.

[On] (På): Laddar i standbyläge.

#### **OBS!**

- För USB-strömförsörjning krävs anslutningar för USB-B och USB-C uppströms.
- När skärmens programvara uppdateras ansluter du datorn där inställningsprogrammet är installerat till skärmen via USB och ställer in [KVM switch 1] (KVM-brytare 1)/[KVM switch 2] (KVM-brytare 2) på rätt sätt.

#### **Relaterade avsnitt**

- [Använda KVM-brytaren \(funktion för automatisk växling\)](#page-29-0)
- [Uppdatera programvaran](#page-38-0)

<span id="page-24-0"></span>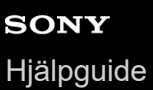

**1**

# **[Audio] (Ljud)**

Det går att justera volymen.

**Tryck på styrspaken på skärmens baksida och flytta den upp, ner, åt vänster eller åt höger för att visa inställningsskärmen.**

**2 Välj önskad inställning och tryck på styrspaken.**

#### **Information om menyalternativ**

#### **[Audio] (Ljud)**

[0] till [100]: Ju högre värde desto högre volym.

#### **Tips**

När menyn inte visas på skärmen kan du justera volymen genom att flytta styrspaken åt vänster eller åt höger.

# <span id="page-25-0"></span>**[Personalize] (Anpassa)**

Du kan göra inställningar för lysdioden för ström och lysdioden bak.

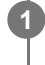

**Tryck på styrspaken på skärmens baksida och flytta den upp, ner, åt vänster eller åt höger för att visa inställningsskärmen.**

**2 Välj önskad inställning och tryck på styrspaken.**

#### **Information om menyalternativ**

#### **[Power LED] (Ström-LED)**

Du kan stänga av lysdioden för ström även om skärmen är påslagen. [On] (På): Lysdioden för ström tänds. [Off] (Av): Lysdioden för ström slocknar.

#### **[Rear lighting] (Bakre belysning)**

Du kan stänga av lysdioden bak eller ändra lysdiodens färg även om skärmen är påslagen.

[Black (Off)] (Svart (Av)): Lysdioden slocknar.

[Blue magenta] (Blå-magenta)/[Magenta] (Magenta)/[Red magenta] (Röd-magenta)/[Red] (Röd)/[Orange] (Orange)/[Yellow] (Gul)/[Green yellow] (Gröngul)/[Green] (Grön)/[Green cyan] (Grön-cyan)/[Cyan] (Cyan)/[Blue cyan] (Blå-cyan)/[Blue] (Blå)/[White] (Vit): Tänds i den färg som ställts in.

# <span id="page-26-0"></span>**[OSD menu] (OSD-meny)**

Du kan ställa in språk och annan information på skärmen för inställning av menyn.

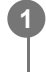

**Tryck på styrspaken på skärmens baksida och flytta den upp, ner, åt vänster eller åt höger för att visa inställningsskärmen.**

**2 Välj önskad inställning och tryck på styrspaken.**

#### **Information om menyalternativ**

#### **[Language] (Språk)**

Ställ in språk på skärmen för inställning av menyn.

#### **[Transparency] (Genomskinlighet)**

Ställ in transparens på skärmen för inställning av menyn. [0] till [100]: Ju högre värde desto mer transparens.

#### **[OSD time out] (OSD-tidsbegränsning)**

Ställ in tiden för visning av skärmen för inställning av menyn. [5s] till [60s]: Ställ in till mellan 5 sekunder och 60 sekunder. När tiden har gått stängs skärmen för inställning av menyn.

# <span id="page-27-0"></span>**[Others] (Övrigt)**

Du kan göra inställningar som relaterar till denna skärm och initiera skärmen.

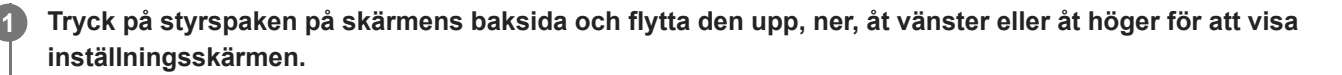

**2 Välj önskad inställning och tryck på styrspaken.**

#### **Information om menyalternativ**

#### **[DDC/CI]**

Gör inställningar på skärmen genom att använda dedikerad programvara på datorn. [Off] (Av): Stänger av den här funktionen. [On] (På): Slår på DDC/CI-funktionen.

#### **[Software version] (Programvaruversion)**

Det går att visa skärmens programvaruversion.

#### **[Power saving] (Energibesparing)/[Eco mode] (Eco-läge)**

Du kan sänka skärmens ljusstyrka för att sänka energiförbrukningen. [Off] (Av): Stänger av den här funktionen. Energiförbrukningen är normal. [On] (På): Slår på energisparfunktionen.

#### **[Text magnification]**

Bokstäverna på skärmen för inställning av menyn visas i stor storlek. [Off] (Av): Stänger av den här funktionen. [On] (På): Slår på textförstoringsfunktionen. [Text magnification] fungerar endast när [Language] (Språk) är inställt på [English].

#### **[Screen reader]**

Du kan manövrera skärmen med rösten utan att titta på skärmen. [Off] (Av): Stänger av den här funktionen. [On] (På): Slår på Screen reader-funktionen. [Screen reader] fungerar endast när [Language] (Språk) är inställt på [English].

#### **[Factory reset] (Fabriksåterställning)**

Återställer skärmens inställningar till fabriksinställningarna. Observera att skärmens alla inställningar återgår till fabriksinställningarna.

#### **OBS!**

- Ljudavstängning fungerar inte för ljudet från Screen reader.
- Det går inte att justera ljudvolymen för Screen reader när hörlurar är anslutna till hörlursuttaget.
- Det går endast att ställa in [Text magnification] och [Screen reader] när [Power saving] (Energibesparing)/[Eco mode] (Eco-läge) är inställt på [Off] (Av).
- Följande inställningsalternativ går inte att ändra när [Power saving] (Energibesparing)/[Eco mode] (Eco-läge) är inställt på [On] (På).

29

G-462-100-83(1) Copyright 2022 Sony Corporation

[Adaptive-Sync/VRR], [Black equalizer] (Svart equalizer), [KVM switch 1] (KVM-brytare 1), [KVM switch 2] (KVM-brytare 2), [USB charge (power off)] (USB-laddning (ström av)), [Rear lighting] (Bakre belysning), [Text magnification] och [Screen reader]

# <span id="page-29-0"></span>**Använda KVM-brytaren (funktion för automatisk växling)**

KVM står för "Keyboard, Video, Mouse" (tangentbord, video, mus).

När 2 enheter, som en dator eller en spelkonsol, ansluts till denna skärm kan du välja USB-enheten (t.ex. ett tangentbord och en mus) som styr dem alla på en gång.

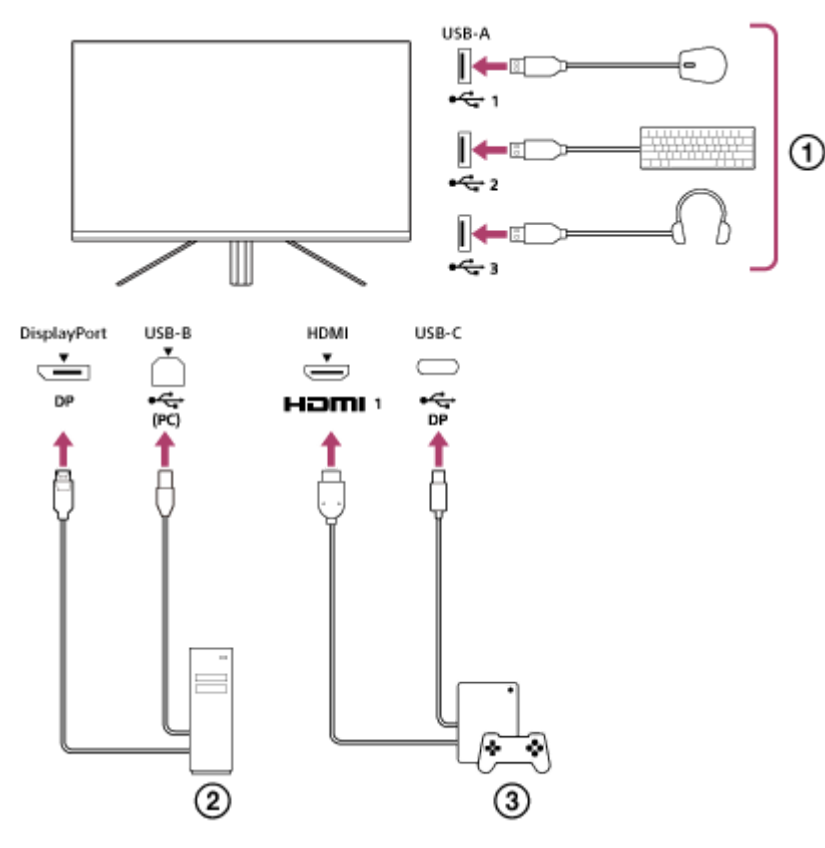

- Mus, tangentbord, headset etc.
- 2 Dator
- (3) Spelkonsol

När anslutningen görs enligt diagrammet ovan kan den USB-enhet ( $\eta$ ) som styr datorn ( $\eta$ ) och spelkonsolen ( $\eta$ ) ) väljas på en gång.

[KVM switch 1] (KVM-brytare 1) associeras med USB-C uppströms och [KVM switch 2] (KVM-brytare 2) associeras med USB-B uppströms.

# **Hur du ställer in**

- **1.** Tryck på styrspaken på skärmens baksida och flytta den upp, ner, åt vänster eller åt höger för att visa menyn.
- **2.** Välj [USB hub] (USB-hubb)-[KVM switch 1] (KVM-brytare 1), tryck sedan på styrspaken.
- Välj ingång för enheten som ska tilldelas till [KVM switch 1] (KVM-brytare 1) och tryck på styrspaken. (När det gäller **3.** ovanstående figur väljer du [HDMI 1 sync] (HDMI 1-synk).) Enheten är tilldelad till [KVM switch 1] (KVM-brytare 1). (När det gäller ovanstående figur är spelkonsolen som är ansluten till HDMI-port 1 tillämplig.)
- **4.** Välj på liknande sätt [USB hub] (USB-hubb)-[KVM switch 2] (KVM-brytare 2), tryck sedan på styrspaken.

Välj ingång för enheten som ska tilldelas till [KVM switch 2] (KVM-brytare 2), tryck sedan på styrspaken. (När det **5.** gäller ovanstående figur väljer du [DP sync] (DP-synk).) Enheten är tilldelad till [KVM switch 2] (KVM-brytare 2). (När det gäller ovanstående figur är en dator som är ansluten till DisplayPort-uttaget tillämplig.)

### **Hur du växlar**

- 1. Tryck på styrspaken på skärmens baksida, flytta den åt vänster för att välja [1] [Input] (Ingång), tryck sedan på den.
- Välj ingången som tilldelats till [KVM switch 1] (KVM-brytare 1) eller [KVM switch 2] (KVM-brytare 2). **2.** Du kan manövrera vald enhet via USB-enheten som är ansluten till skärmen.

#### **OBS!**

- När skärmens programvara uppdateras ansluter du datorn där inställningsprogrammet är installerat till skärmen via USB och ställer in [KVM switch 1] (KVM-brytare 1)/[KVM switch 2] (KVM-brytare 2) på rätt sätt.
- KVM-brytaren går endast att ställa in när [Power saving] (Energibesparing)/[Eco mode] (Eco-läge) är inställt på [Off] (Av).

#### **Tips**

För att styra valet av ingångsenheter måste du ansluta en dator eller spelkonsol till denna skärm via en USB-kabel.

#### **Relaterade avsnitt**

- [Använda styrspaken](#page-13-0)
- [Använda menyn](#page-17-0)
- [\[USB hub\] \(USB-hubb\)](#page-23-0)
- [\[Others\] \(Övrigt\)](#page-27-0)
- [Uppdatera programvaran](#page-38-0)

### <span id="page-31-0"></span>**Använda inställningsprogrammet (Windows)**

Genom att använda programvaran kan du utföra olika inställningar för denna skärm från din dator. Det går att hämta programvaran från supportsidan nedan.

- För kunder i USA <https://www.sony.com/electronics/support>
- För kunder i Kanada <https://www.sony.ca/en/electronics/support>
- För kunder i Europa <https://www.sony.eu/support>
- För kunder i Kina [https://service.sony.com.cn](https://service.sony.com.cn/)
- För kunder i Asien (eller andra områden) <https://www.sony-asia.com/support>

#### **Relaterade avsnitt**

[Uppdatera programvaran](#page-38-0)

<span id="page-32-0"></span>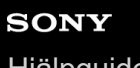

[Hjälpguide](#page-0-0)

LCD-bildskärm SDM-U27M90

# **Felsökning**

Om skärmen inte fungerar som den ska kan du kontrollera eventuella problem innan du skickar in den för reparation. Om du inte kan lösa problemen på egen hand ska du kontakta din närmaste Sony-återförsäljare.

### <span id="page-33-0"></span>**Ingenting visas på skärmen**

- Kontrollera att nätkabeln och anslutningskablarna är ordentligt anslutna till andra enheter.
- Tryck på strömknappen på skärmens baksida för att slå på strömmen.
- Slå på strömmen till de andra enheterna.

#### **Relaterade avsnitt**

[Göra anslutningar](#page-11-0)

### <span id="page-34-0"></span>**Inget ljud matas ut från skärmen**

Flytta styrspaken åt vänster eller åt höger för att justera volymen.

#### **Relaterade avsnitt**

[Använda styrspaken](#page-13-0)

### <span id="page-35-0"></span>**SONY**

[Hjälpguide](#page-0-0)

LCD-bildskärm SDM-U27M90

# **Supportsidor**

Besök supportsidorna nedan för den senaste informationen.

- För kunder i USA <https://www.sony.com/electronics/support> För kunder i Kanada
- <https://www.sony.ca/en/electronics/support>
- För kunder i Europa <https://www.sony.eu/support>
- För kunder i Kina [https://service.sony.com.cn](https://service.sony.com.cn/)
- För kunder i Asien (eller andra områden) <https://www.sony-asia.com/support>

<span id="page-36-0"></span>[Hjälpguide](#page-0-0)

LCD-bildskärm SDM-U27M90

# **Format som stöds**

Varje ingång har stöd för formaten markerade med " $\bigcirc$ ".

# **PC-format**

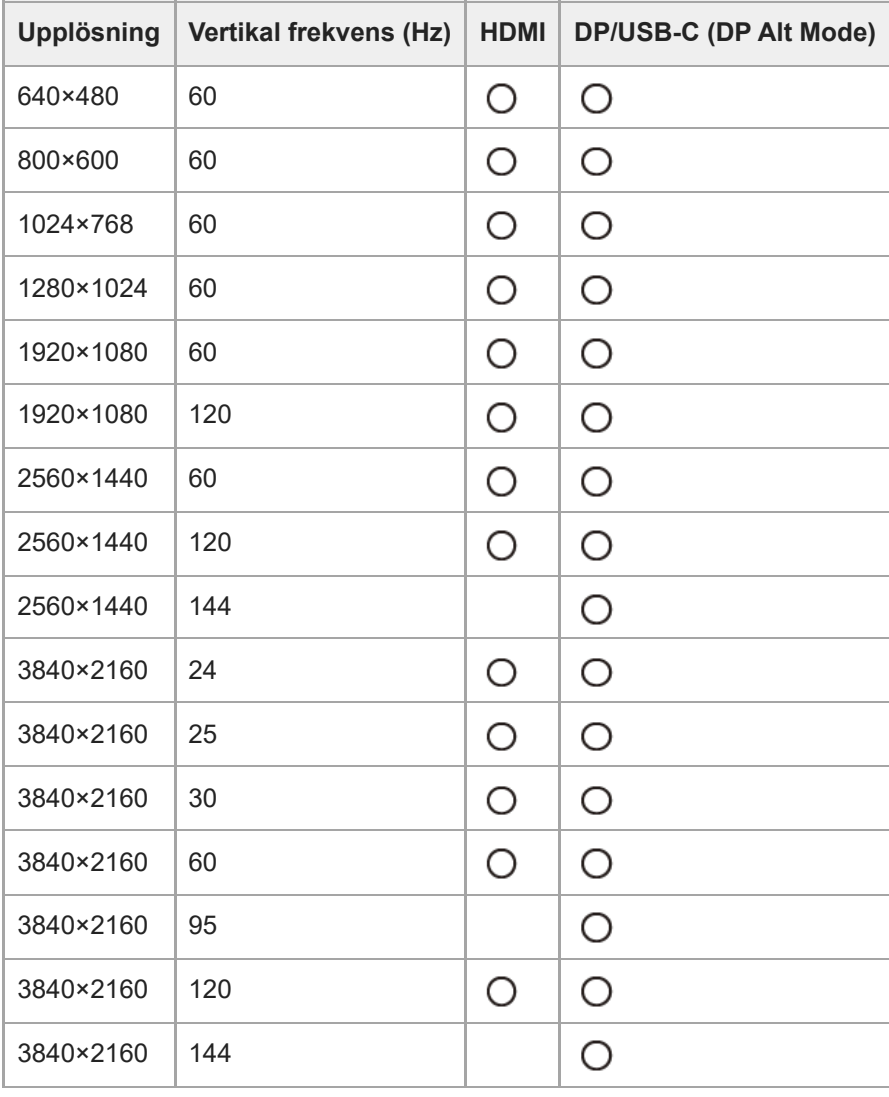

# **CE-format**

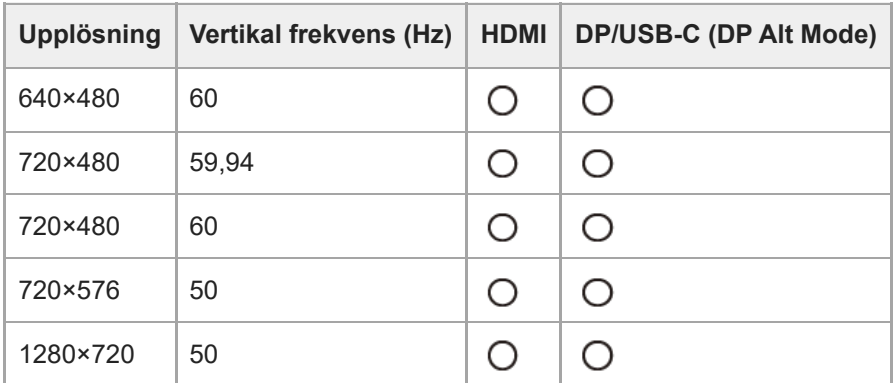

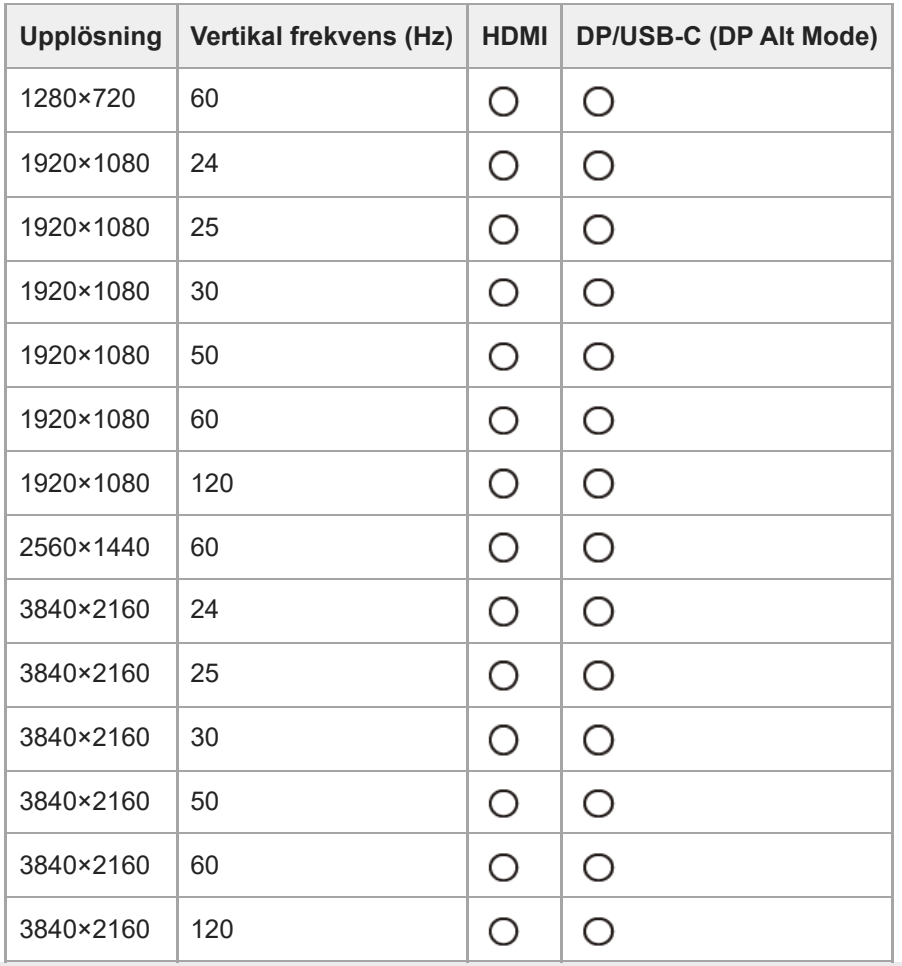

### <span id="page-38-0"></span>**Uppdatera programvaran**

Du kan uppdatera programvaran till skärmen genom att använda en dator (Windows), när det finns en uppdatering till programvaran.

**1 Se ["Använda inställningsprogrammet \(Windows\)](#page-31-0)" och ladda ner inställningsprogrammet.**

**Se ["Använda KVM-brytaren \(funktion för automatisk växling\)"](#page-29-0) och upprätta anslutningen för USB uppströms och videoingång.**

**3 Följ anvisningarna för inställningsprogrammet för att uppdatera programvaran till skärmen.**

#### **OBS!**

**2**

- **E** Lysdioden bak blinkar när programvaran uppdateras.
- När uppdateringen av programvaran är slutförd kopplar du från nätkabeln från vägguttaget och ansluter den sedan igen.
- Anslut endast en skärm när programvaran uppdateras. Anslut inte 2 eller fler skärmar.

#### **Relaterade avsnitt**

- [Använda KVM-brytaren \(funktion för automatisk växling\)](#page-29-0)
- [Använda inställningsprogrammet \(Windows\)](#page-31-0)